# <span id="page-0-0"></span>**Passer de MS-Office à OpenOffice (trucs de Carrefour)**

[André Cotte](mailto:acotte@telequebec.qc.ca?subject=A%20propos%20de%20vos%20trucs%20et%20astuces)

**[Carrefour éducation](http://carrefour-education.telequebec.qc.ca/)**

# **Table des matières**

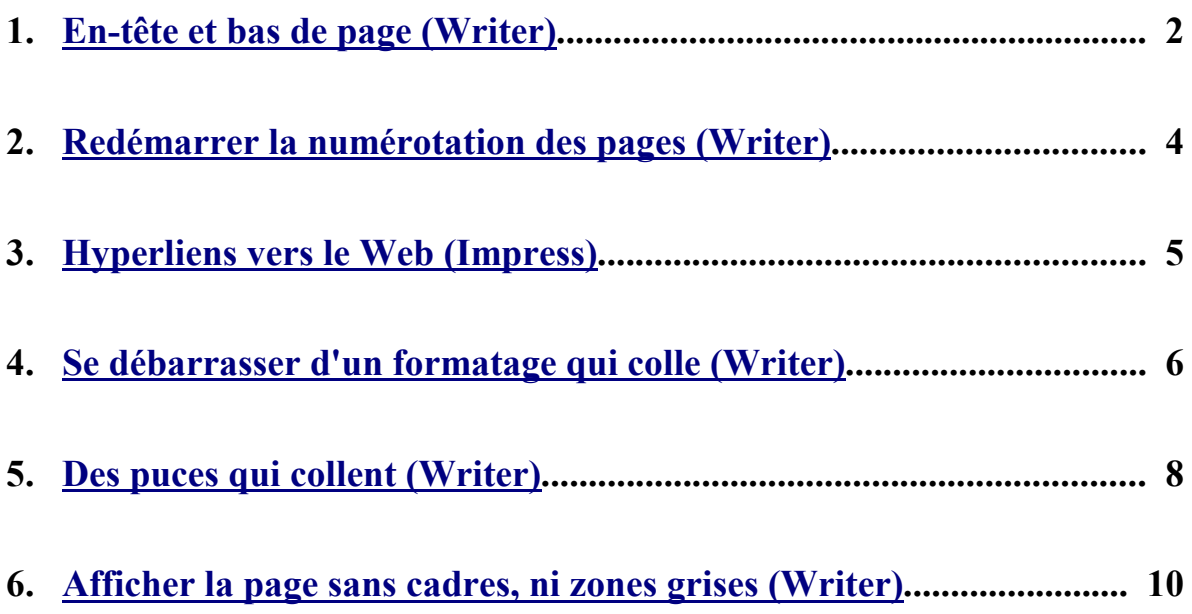

# <span id="page-3-0"></span>**1. En-tête et bas de page (Writer)**

Vous aviez l'habitude faire vos textes avec MS-Word de Microsoft. Vous avez décidé d'utiliser, ou on a installé à l'école, la suite bureautique OpenOffice. Vous éprouvez des difficultés à faire le passage entre les deux? Rassurez-vous, vous pouvez tout faire ce que vous faisiez sous MS-Word (ou presque) avec OpenOffice. Nous allons vous aider à faire la transition vers OpenOffice.

Une des premières difficultés rencontrées lors du passage à OpenOffice, c'est celle de la gestion des entêtes (haut de page) et des pieds de page (bas de page). Le menu *Affichage* d'OpenOffice n'offre pas l'option En-tête et pied de page comme dans MS-Word. C'est embêtant! Se peut-il qu'on ne puisse les gérer dans OpenOffice? Mais non, voyons! C'est tout simplement qu'OpenOffice passe par une autre route pour le faire.

Beaucoup de formatages qui étaient pris en charge dans MS-Word par des menus ad hoc, sont pris en charge dans OpenOffice à travers les styles (des formatages préétablis). Certes MS-Word propose des styles pour les paragraphes et les caractères mais ceux-ci couvrent moins large que ceux d'OpenOffice. Ce dernier offre, en plus des styles de paragraphe et de caractères, des styles de page, de cadre et de numérotation. Le concept de style de page est un outil puissant pour régler la mise en page de vos **textes** 

Revenons à nos en-têtes et à nos bas de page. Ils sont justement gérés par le style de page dans OpenOffice. En effet, le style de page vous offre la possibilité de définir si l'en-tête ou si le bas de page sera affiché. En vous servant du style Première page et du style Standard vous pourrez faire démarrer

les en-têtes et les bas de pages à la deuxième page de votre texte. Vous pourrez même décider de faire apparaître les bas de page dès la première page et les en-têtes seulement à la deuxième page.

### **Voici comment faire :**

Placez votre curseur dans la première page et ouvrez le « Styliste » en cliquant sur l'icône .

Dans la fenêtre du styliste, choississez le style de page  $\left|\mathbf{r}\right|$  et

cliquez sur « Première page ». Puis à l'aide du bouton droit de votre souris, faites apparaître le choix : Nouveau..., Modifier... En choississant l'option Modifier..., vous pourrez régler vos en-têtes et vos bas de page.

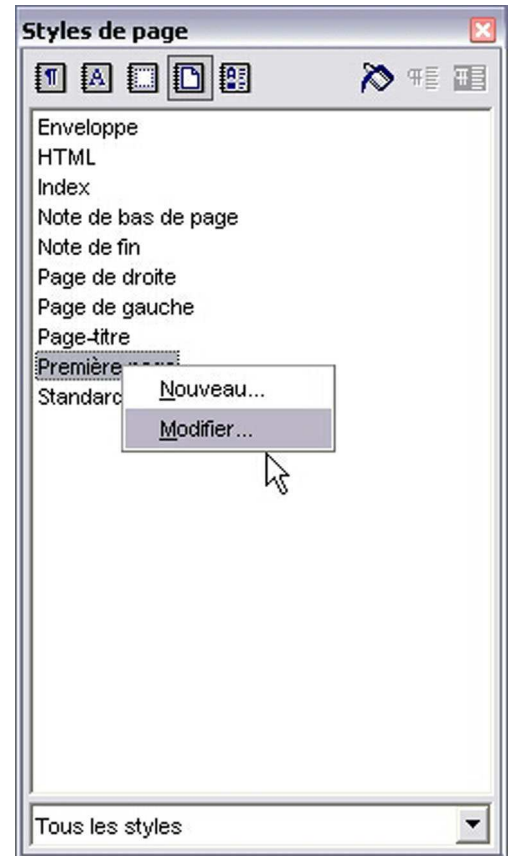

Voici à quoi ressemble la fenêtre de réglage des bas de page :

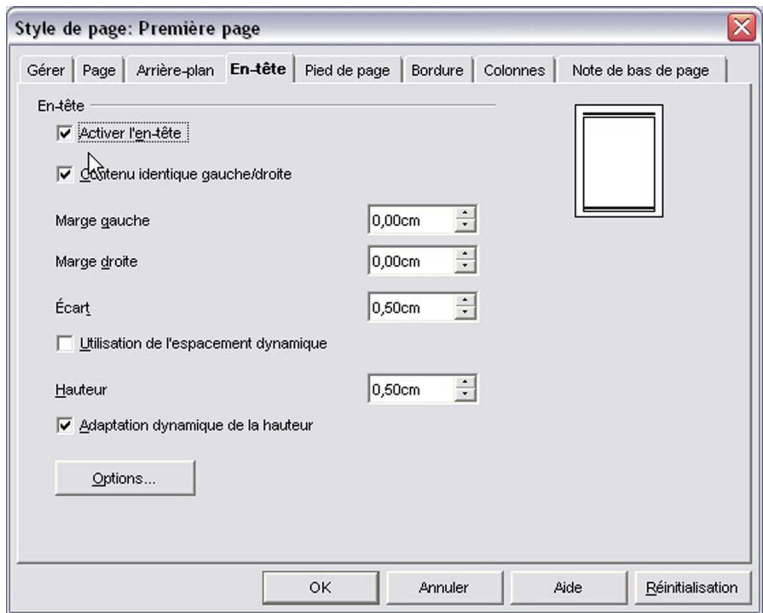

Recommencez les opérations précédentes pour le style « Standard » qui est appliqué à la suite de celui de la première page et vous pourrez faire une gestion de vos en-têtes et de vos bas de page aussi sophisstiqué que sous MS-Word.

# <span id="page-5-0"></span>**2. Redémarrer la numérotation des pages (Writer)**

Dans le Truc et Astuce intitulé « [En-tête et bas de page dans Writer](http://carrefour-education.telequebec.qc.ca/autoformation/trucs_astuces.asp?affiche=true&no=26) », nous vous avons expliqué comment gérer les en-têtes et les bas de page dans OpenOffice. Vous aviez peut-être remarqué que le style de page n'aborde pas la question de la numérotation des pages. Rassurez-vous, il existe une façon simple de repartir la numérotation de votre texte à partir de 1 ou du numéro de page désiré. Une fonction indispensable dans bien des longs textes, pour numéroter ses annexes, par exemple.

C'est simple, tout se fait dans la boîte de réglage des sauts de page. C'est logique car si vous renumérotez, vous ne le faites pas au beau milieu d'une page.

#### **Voici comment faire :**

Quand vous voulez repartir votre numérotation, placez votre curseur à l'endroit où vous allez effectuer un saut de page. Et ouvrez le menu *Insertion* et cliquez sur *Saut manuel...* Voici la fenêtre de réglage qui vous sera présentée.

Vous remarquerez que sous Style, il est indiqué (Aucun)... style de page. Le mot est mal choisi, il veut plutôt dire « Vous n'avez spécifié aucun style en particulier, donc je continue comme si de rien n'était. ». Ce qui explique que la case à cocher Modifier le numéro de page est grisé, donc inaccessible. Logique puisque vous n'avez réclamé aucun changement, vous ne voulez donc pas changer quoique ce soit, à plus forte raison la numérotation. En vous servant du menu déroulant de la case Style, faites votre choix de style de page. Vous pouvez vous contenter de choisir à nouveau le style Standard ou un autre style comme celui de Première page. La case à cocher Modifier le numéro de page deviendra accessible, cochez-la et indiquez ensuite le numéro que vous désirez pour la page qui suit. Dans l'exemple qui suit nous avons choisi le numéro 1. Cliquez sur OK, et vous verrez votre texte redémarrer la numérotation.

Pour de très long texte, cette méthode est beaucoup plus simple que celle de MS-Word qui vous oblige à créer autant de section que le nombre de redémarrage de la numérotation et... la notion de section n'est pas facile à comprendre. Ici, OpenOffice est vraiment plus convivial que MS-Word.

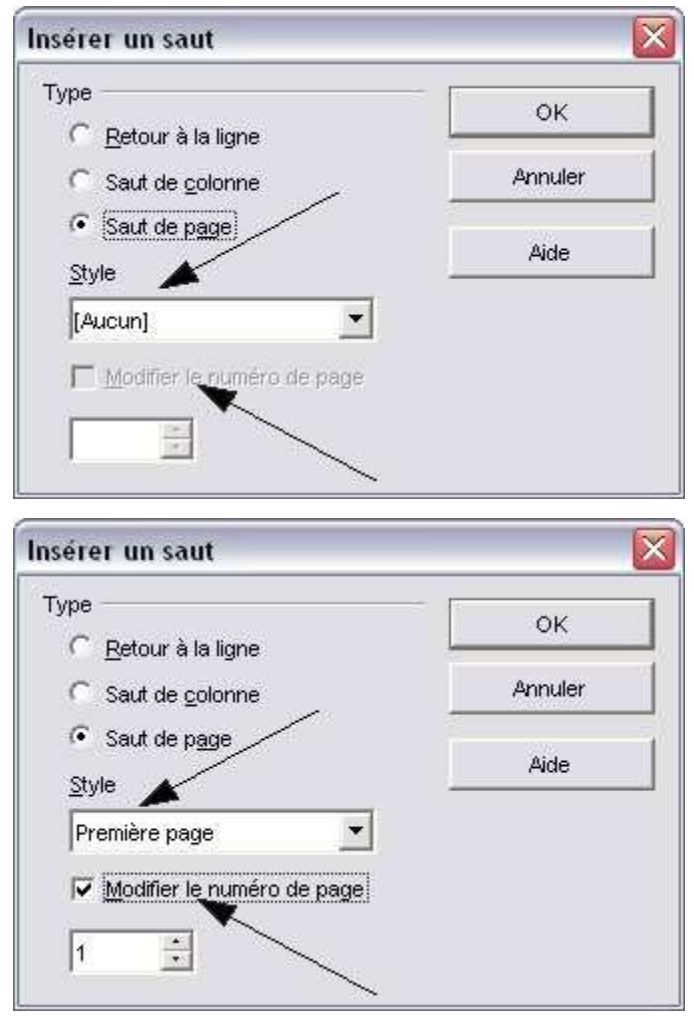

### <span id="page-6-0"></span>**3. Hyperliens vers le Web (Impress)**

Vous aviez l'habitude faire vos présentations avec Power Point de Microsoft. Vous avez décidé d'utiliser ou on a installé à l'école la suite bureautique OpenOffice. Vous éprouvez des difficultés à faire le passage entre les deux? Rassurez-vous, vous pouvez tout faire ce que vous faisiez sous Power Point (ou presque) avec OpenOffice. Nous allons vous aider à faire la transition vers OpenOffice.

Si comme moi, vous aimez mettre des hyperliens vers le Web dans vos présentations, vous avez probablement eu une surprise désagréable en utilisant Impress d'OpenOffice. On clique sur l'hyperlien, on voit notre ordinateur qui travaille fort puis... rien! On n'arrive pas sur le site Web. Que se passe-til? Impress vous offre pourtant d'insérer des hyperliens dans le menu Insertion et et le sous-menu

Hyperlien. Pourquoi ne les affiche-t-il pas?

Encore une fois, tout simplement parce qu'Impress n'est pas un calque parfait de Power Point. Il fait la même chose mais en empruntant des chemins quelque fois différents.

Impress vous offre un menu spécial pour régler les paramètres de votre présentation. C'est le menu Présentation à l'écran, ce dernier propose le sousmenu Paramètres de la présentation à l'écran...

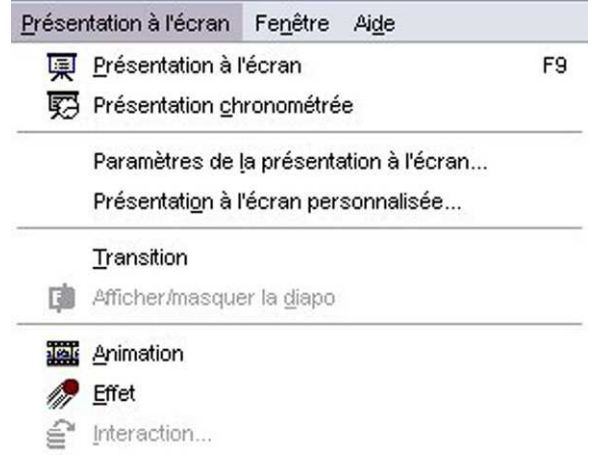

On y trouve une option intitulée « *Présentation toujours au premier plan* ». Cette dernière, dans mon cas, était cochée par défaut! Il suffit de la décocher pour accéder sans difficultés aux hyperliens que vous avez programmé dans votre présentation.

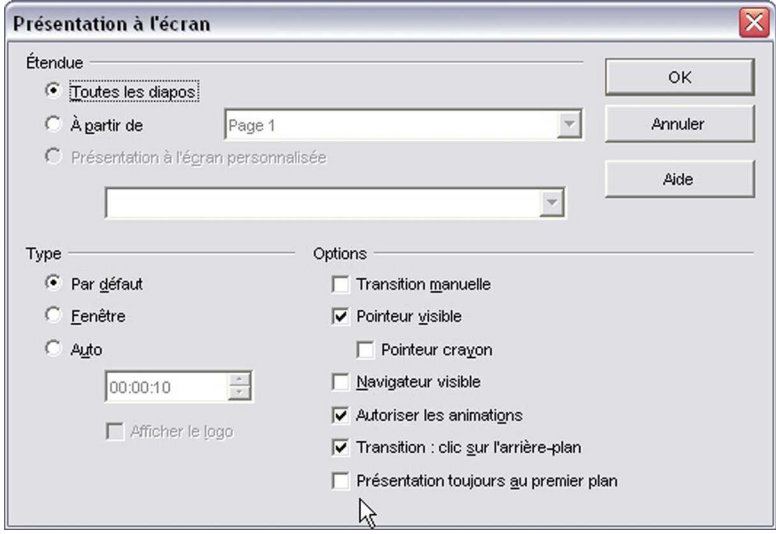

# <span id="page-7-0"></span>**4. Se débarrasser d'un formatage qui colle (Writer)**

Le *copier/coller* est une des activités les plus utilisées d'un traitement de texte. Comme la plupart des gens vous copiez du texte dans un site Web pour le coller dans votre document ou vous le copiez d'un autre logiciel. Il vous est probablement arrivé qu'après un copier/coller, vous n'arrivez plus à vous débarrasser du format d'origine (hyperlien, gras, fonte, etc), on dirait qu'il colle au texte. Pire, l'application d'un style ou d'un autre formatage est souvent difficile, voire impossible à réaliser.

1 Internet.

MS-Word vous propose, tout de suite après le texte collé, un icône pour choisir le type de collage à réaliser. La valeur par défaut étant de conserver le formatage de la source du segment de texte copié. Puis on vous offre d'appliquer le formatage du texte de destination ou de ne conserver que le texte sans son format. Cette fonction reprend en fait le sous-menu Collage spécial du menu Édition.

Comme c'est souvent le cas, OpenOffice offre la même fonctionnalité mais de façon un peu différente. Tout comme dans Word, vous pouvez utiliser le sous-menu Collage spécial du menu Édition plutôt que le sous-menu Coller ou le raccourci CTRL-V. En choisissant Texte non formaté dans les sélections proposées, vous serez assuré de vous débarrasser du formatage d'origine.

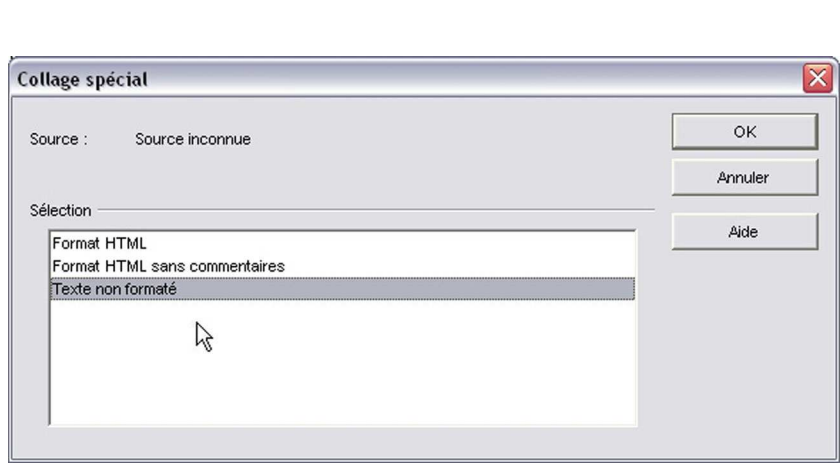

..Du code source s'échappe de chez Cisco¶

urces et s'assure de leur respect des o

de proposer aux enseignants des ress<sub>o Conserver</sub> la mise en forme source

图·

Respecter la mise en forme de destination Conserver le texte seulement

A Appliquer le style ou la mise en forme.

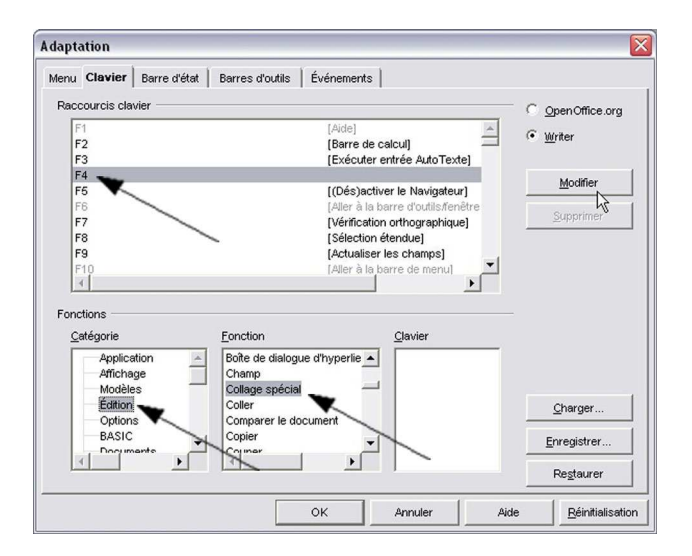

Mieux encore, vous pouvez retrouver la vitesse d'exécution du coller par CTRL-V en assignant la fonction Collage spécial à une clé de fonction. J'ai choisi la touche F4, car elle n'est pas assignée par défaut dans OpenOffice.

Pour ce faire vous ouvrez le sous-menu Adaptation dans le menu Outils. Les flèches dans la capture d'écran qui suit vous indiquent comment adapter votre logiciel. Quand tout est bien choisi, vous cliquez sur Modifier et sur OK. Çà y est! Après un copier, vous n'aurez plus qu'à positionner le curseur à l'endroit où vous voulez coller et à faire F4 pour choisir Texte non formaté.

Vous trouvez tout cela bien compliqué? Vous voulez du tout simple. OpenOffice vous le permet. Continuez à faire du copier/coller comme avant et quand le formatage colle, sélectionnez le bout de texte récalcitrant et choississez le sousmenu Par défaut dans le menu Format et comme par magie, le texte reprendra le formatage de votre texte.

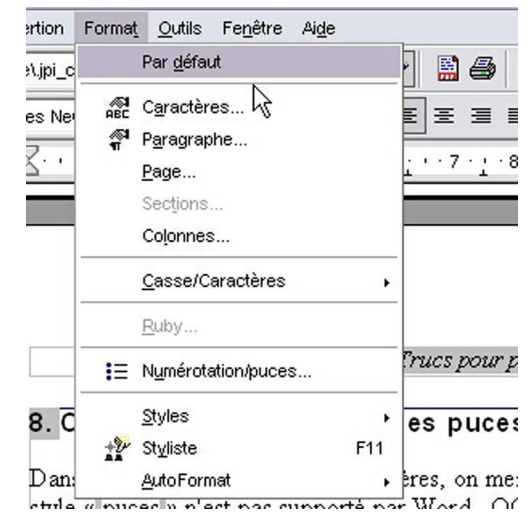

# <span id="page-9-0"></span>**5. Des puces qui collent (Writer)**

La gestion des listes à puces ou à numéro tourne souvent au cauchemar dans les traitements de textes modernes. On a tellement voulu nous rendre la chose facile qu'on a fini par la rendre imprévisible. On dirait que le logiciel pense pour vous. Cette constatation s'applique à MS-Word mais aussi, dans une moindre mesure, à OpenOffice.org.

Nous n'entrerons pas maintenant dans le détail de cette gestion. Mais rappelons-nous qu'il y a deux façons de faire une liste à puce avec OpenOffice.org.

La méthode rapide consistant à cliquer sur l'icône  $\equiv$  en commençant un nouveau paragraphe.

La méthode « savante », mais recommandée, se fait, quant à elle, en attribuant un *Styles de paragraphe* (Style de liste), Puce 1 par exemple, au paragraphe qui initie la liste. Puis il vous faut, ensuite attribuer un Style de numérotation, Puce 1 ou un autre au choix. Cette méthode est recommandée, car l'usage des styles de paragraphes et de numérotation vous permet, surtout dans les longs textes, de changer d'un seul coup l'apparence de toutes vos puces ou l'alignement de tous vos paragraphes de liste d'un seul coup, simplement en modifiant la définition du style que vous avez appliqué à vos paragraphes. Voici les deux fenêtres de choix des styles de paragraphe et de numérotation.

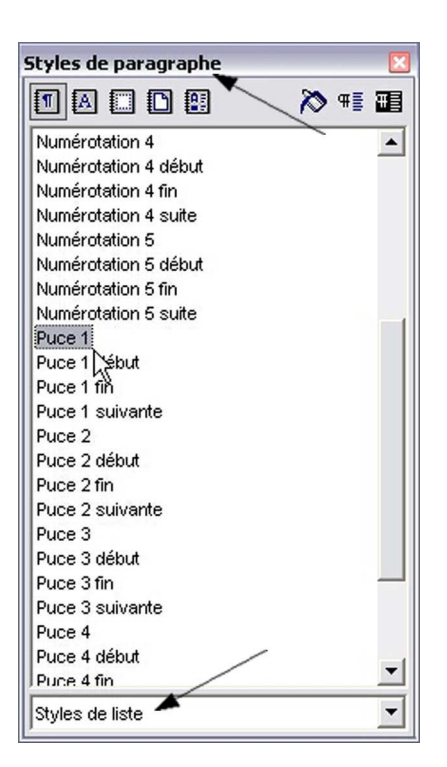

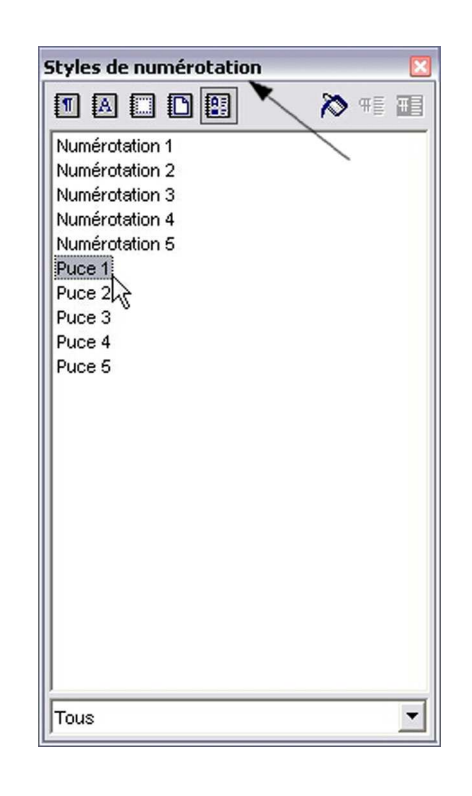

Dans le premier cas, la méthode rapide, il est relativement facile de revenir au paragraphe normal. La solution se trouve dans l'icône qui sert à appliquer la puce.

Remarquez ce qui est écrit comme description de cette icône, « (Dés)activer les puces ». Il suffit donc de recliquer sur l'icône comme dans MS-Word.

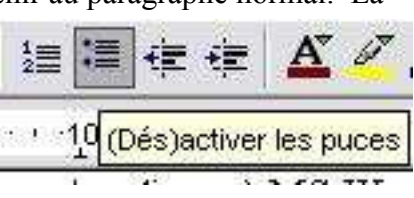

#### Passer de MS-Office à OpenOffice (trucs de Carrefour)

Avec la seconde méthode, celle qui utilise les styles, les puces ont la fâcheuse habitude de coller, après le retour à un paragraphe normal. OpenOffice.org ne gère pas les puces et la numérotation comme MS-Word. Ce dernier ne possède pas de Styles de numérotation, le tout est géré à l'intérieur du Style de paragraphe. Si cette méthode est plus simple pour revenir au style normal (les puces ne collent pas), elle a bien d'autres inconvénients.

Dans OpenOffice.org, le retour au paragraphe normal nécessite deux opérations pour se faire correctement. Une fois qu'on le sait, cela paraît tout aussi simple. Voici à quoi ressemble une liste à puce et le retour au style Corps de texte ou Standard.

- Première puce
- Deuxième puce
- Retour au style Corps de texte avant le truc...

Le paragraphe reprend la marge du style Corps de texte, mais conserve la puce. Pour s'en débarrasser, il suffit, comme dans la méthode rapide de cliquer sur l'icône des puces... Fallait y penser ! Ceci a pour effet d'enlever le style de numérotation que nous avions appliqué. Et cela fonctionne quelque soit le style de numérotation choisi.

## <span id="page-11-0"></span>**6. Afficher la page sans cadres, ni zones grises (Writer)**

Certains se plaignent que l'affichage par défaut du texte dans OOo n'est pas très esthétique. En effet, les textes s'affichent toujours avec un cadre qui délimite les marges, les entêtes et les bas de pages. MS-Word de son côté, s'ouvre sur une page blanche qui ressemble davantage à une belle feuille de papier sur laquelle on aura plaisir à écrire. Rassurez-vous, il est facile de donner à OOo, la même allure que MS-Word.

Le secret, c'est le menu *Affichage*. Ouvrez-le et cliquez sur l'option *Délimitations du texte* de façon à décocher l'option. Et voilà votre page à la MS-Word ! Recliquez sur l'option et vous retrouverez les cadres. Ils sont parfois utiles!

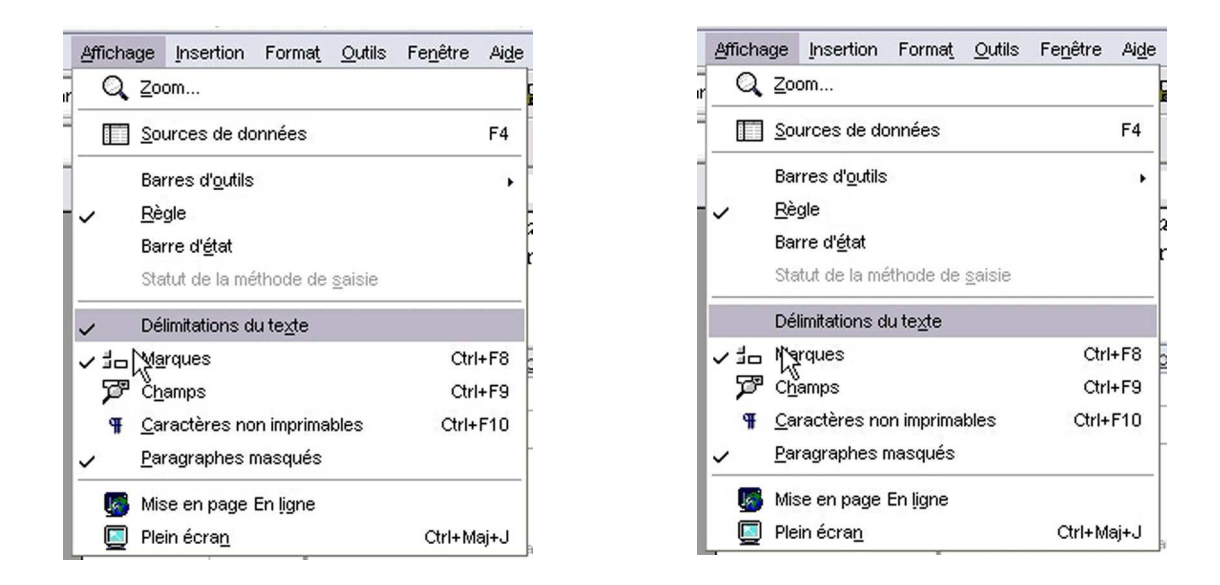

Vous avez peut-être été perturbé par cet affreux fond gris-bleu qui occupe l'espace entre les boulets ou les chiffres dans vos listes. Et que dire des variables utilisés dans les en-têtes et les bas de page (numéro de page, date, etc.) qui sont affichées avec le même fond gris-bleu. Comment s'en débarrasser? Facile! De la même manière que les cadres. Dans le même menu *Affichage*, sélectionnez l'option *Marques*, et décochez-le. Voilà vous avez une belle page blanche comme dans MS-Word.